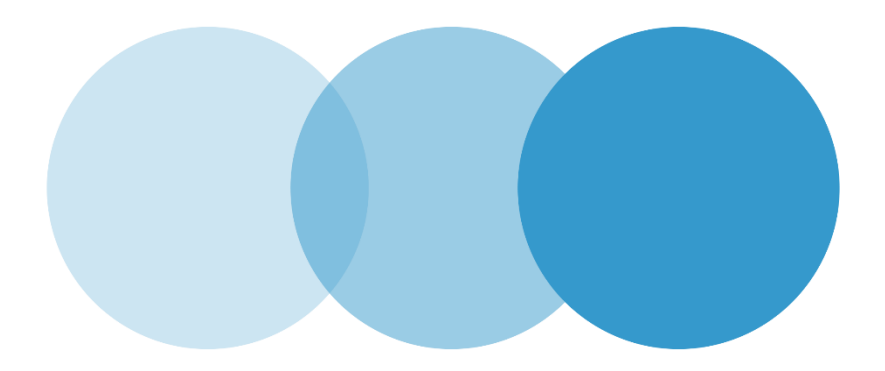

# **My .eu account**

# **USER GUIDELINES**

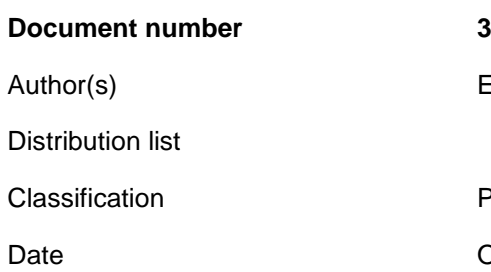

**EURid** 

Public October 2023

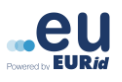

# **Contents**

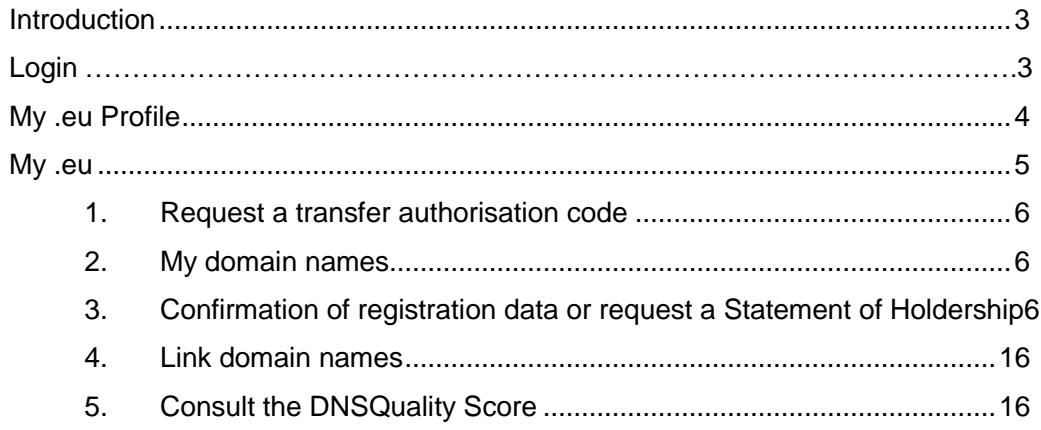

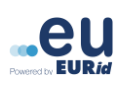

# <span id="page-2-0"></span>**Introduction**

**Welcome!** This guide will walk you through the basics of using your **My .eu** account and provide you with a description of its functionalities.

My .eu is an all-encompassing web tool implemented by EURid that allows you to manage the following aspects of your domain name(s):

- View all contact information associated with your domain name(s)
- Generate a transfer authorisation code for your domain name(s)
- Confirm your registration data
- Request a Statement of Holdership for your domain name(s)
- Link your domains under one My .eu account
- Consult your DNSQuality Score

# <span id="page-2-1"></span>**Login**

You can login to your 'My .eu' account by submitting a request for a login link.

Go to [https://my.eurid.eu](https://my.eurid.eu/)

Enter your domain name and your email address (as it appears on the web-based WHOIS on [whois.eurid.eu.](https://whois.eurid.eu/en/))

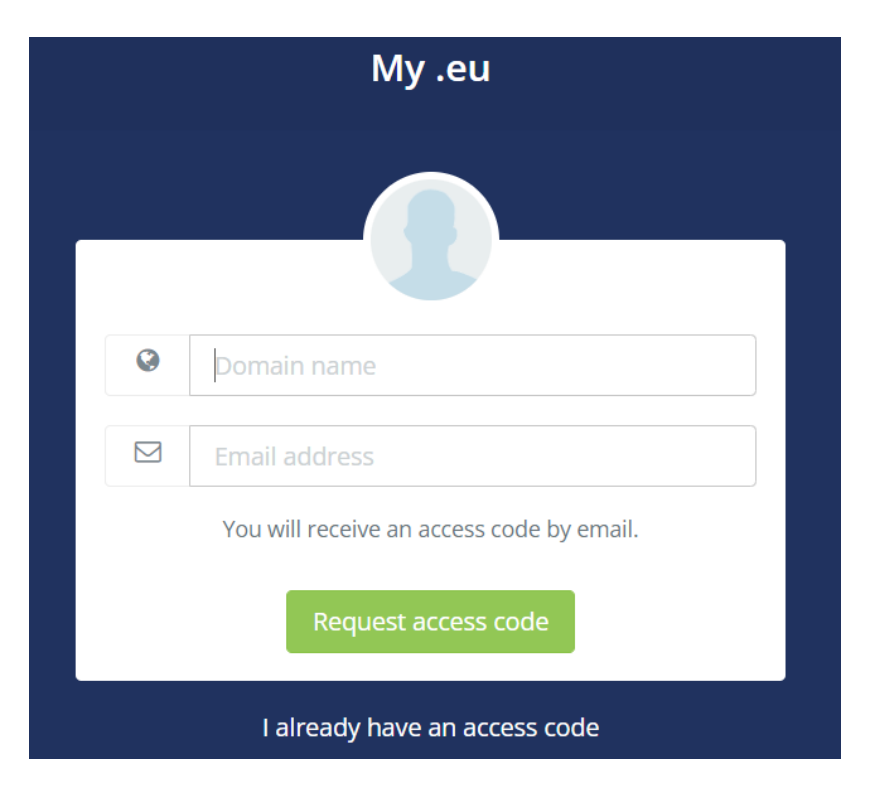

Click on 'Request access code'.

Check your email inbox, copy the access code received and paste it in the newly open window to gain access to your My .eu account.

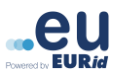

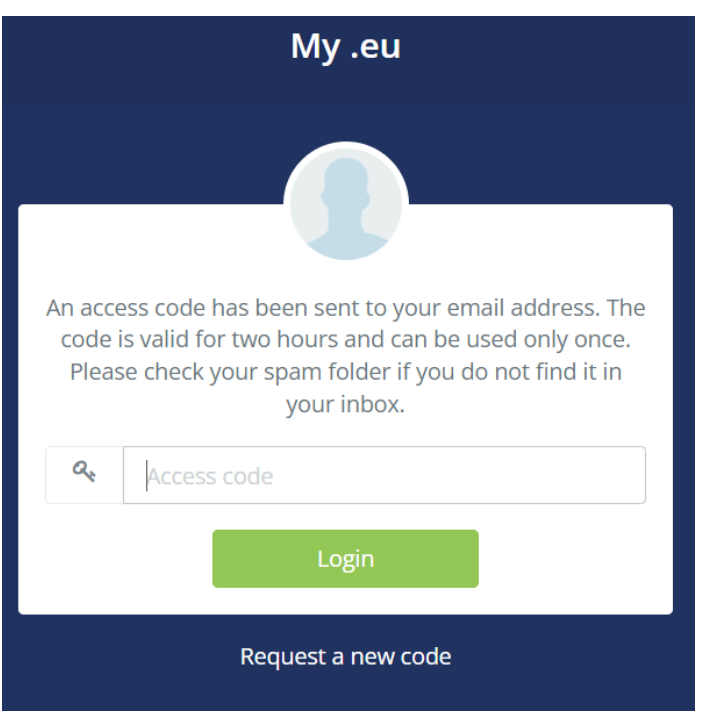

### **Note**:

\**The access code is valid for two hours and can only be used once.*

\**The email containing the access code will be sent to the email address in our system, which may be different to the email address indicated on the web-based WHOIS at whois.eurid.eu. Please contact us at [info@eurid.eu](mailto:info@eurid.eu) if the email with the link is not received.*

# <span id="page-3-0"></span>**My .eu Profile**

At the top right of the page you can find the user icon for the 'My profile' section, the logout button, and the option to select a language.

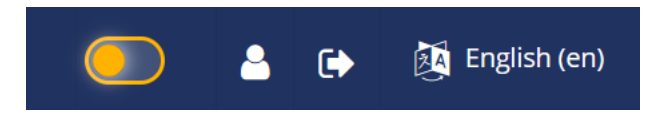

The 'My profile' section allows you to use a 'linking code' to link all your domain names with the same registration data and manage them under one My .eu account. Additionally, you can see the contact email addresses of your linked accounts.

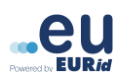

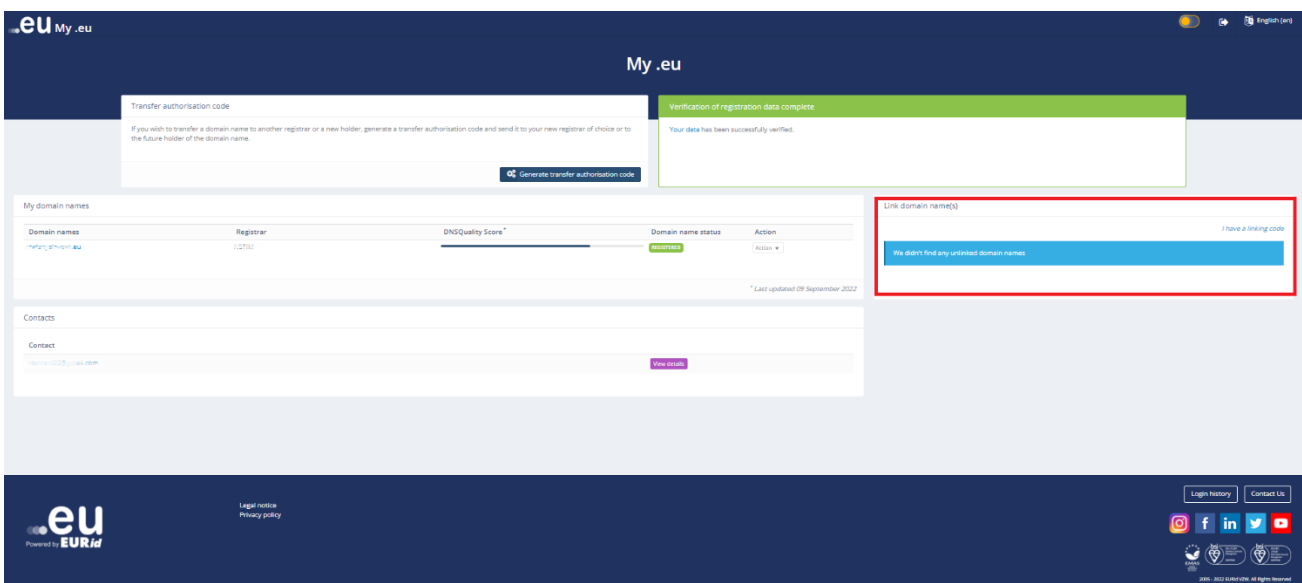

# <span id="page-4-0"></span>**My .eu**

The Platform contains the following services:

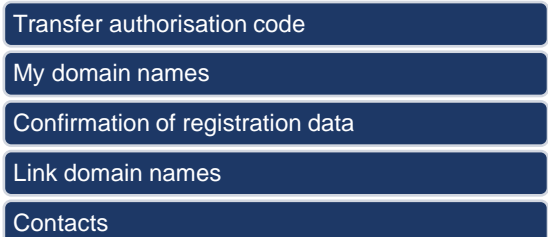

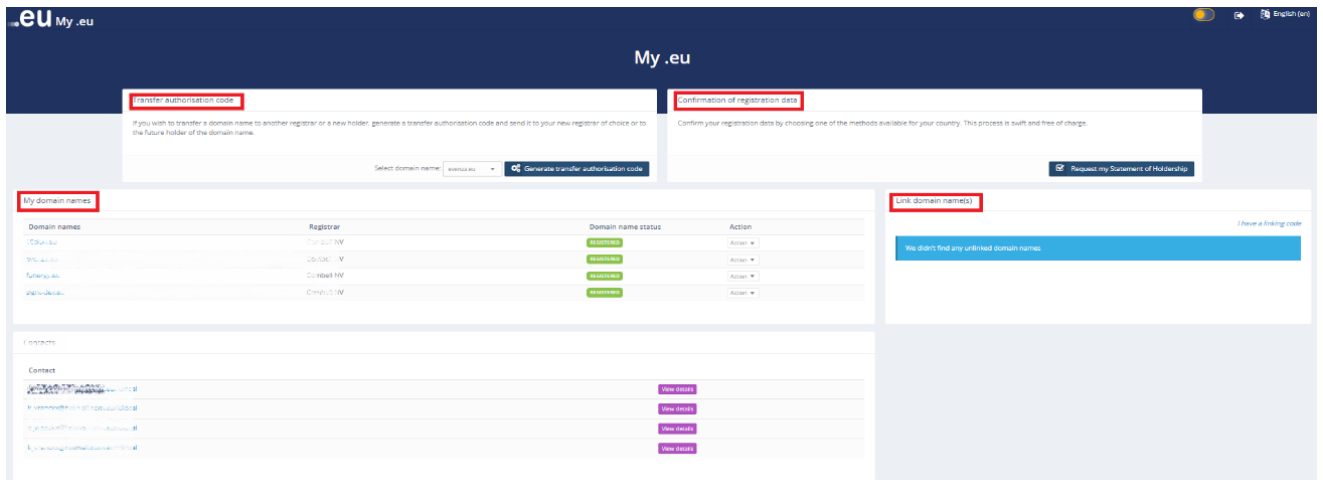

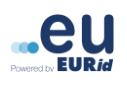

# <span id="page-5-0"></span>**1. Request a transfer authorisation code**

In order to transfer your domain name(s) to a new registrar and/or a new domain name holder you will need a transfer authorisation code, which can be obtained via My .eu as follows:

On the main page of your My .eu account, in the 'Transfer Authorisation Code' section, click on the *'*Generate transfer authorisation code' button. The authorisation code will automatically be displayed on your screen:

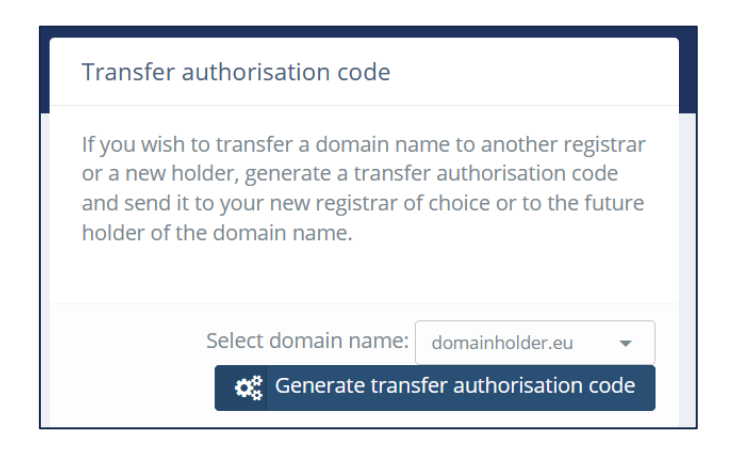

**Note**: *The authorisation code includes a total of 16 letters and digits, separated by dashes, in the following format: XXXX-AAAA-BBBB-CCCC. The code will remain valid for 40 days from its issue or until it is used, whichever comes first.*

## <span id="page-5-1"></span>**2. My domain names**

In this section, you can view information associated with your domain name(s). If you manage several domain names, you can see and select them from the list that appears on the page. Click on any one of your domain names to see further registration details.

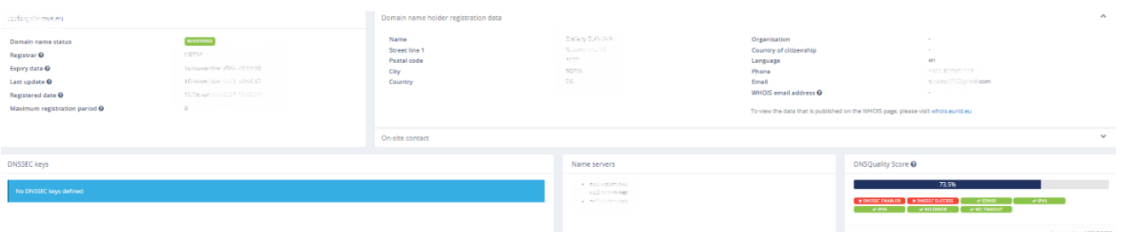

**Note**: *Please note that domain name holder registration data visible in your My .eu account may differ from the data visible on the web-based WHOIS. Please check our [WHOIS policy](https://eurid.eu/en/other-infomation/document-repository/) for further information.* 

## <span id="page-5-2"></span>**3. Confirmation of registration data or request a Statement of Holdership**

If you have received an email from EURid (**verification@eurid.eu or whoisaccuracy@eurid.eu**) asking you to confirm your registration details, click on the **'**Confirm

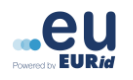

my registration data' button to begin the verification process. All data provided is handled according to our **Privacy Policy** in compliance with GDPR.

If you would like to receive a Statement of Holdership, please click on 'Request Statement of Holdership' in the same " Confirmation of registration data" section on the page and complete the data verification procedure (please, go sraight to method 3 or 4). As soon as you have succesfully completed this procedure you will be able to download a Statement of Holdership for each of the domain names listed on your My .eu account.

If necessary, please contact your registrar to correct your registration data (your name, address, email and phone number need to be up to date) before you click on "Start verification process" otherwise your request will be rejected.

Confirm my registration data

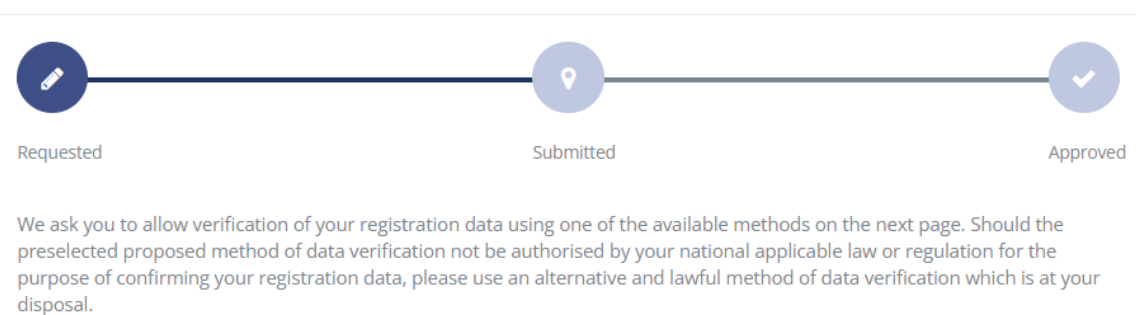

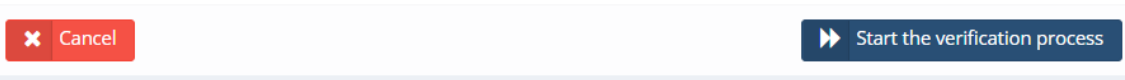

Based on country of residence and the type of verification request, you will find several of or all 5 different methods, in the following order:

- 1. **EIDAS** (can be used only if you have an electronic identity card)
- 2. **CREDIT CARD** (temporary block of EUR 0.02)
- 3. **SMS\_MRZ** (can be used only if you have a mobile phone and an MRZ identity card),
- 4. **OUTGOING\_PAYMENT** (you will receive a small bank payment by EURid if you have a bank account in EUR)
- 5. **DOCUMENT UPLOAD** (you will be able to upload documentary evidence):

### **1. Confirmation via eID or digital identity**

This procedure requires the use of a card reader and an identity document containing a chip.

Through the chip on the identity document and a card reader, your name and address information can be verified over our secure system.

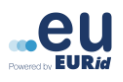

#### I want to use an eID or digital identity

If you have an electronic identity card issued by a European Member State, you can confirm your registration details with elDAS.

It only takes three steps.

1. First, you will be directed to the eIDAS portal. You can switch the language from English to German, French, or Dutch.

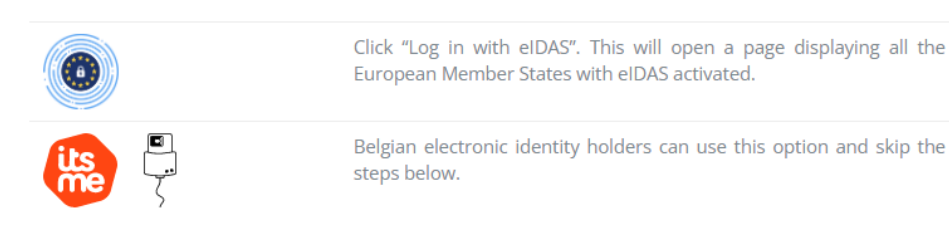

- 2. Click "Log in with eIDAS" and then choose the country that issued your electronic identity by clicking on its flag.
- 3. You will be directed to your national identity login portal, where you can complete the authentication.

#### Please note:

- If your country is not on this list, go back to my.eurid.eu and choose another verification method.
- . In some cases the identification scheme you select will not allow you to authenticate yourself and complete the verification process. This is due to the assurance levels set by the identity scheme operator and, which EURid does not manage. Should this happen, please revert to my.eurid.eu and choose from the other verification methods that EURid offers

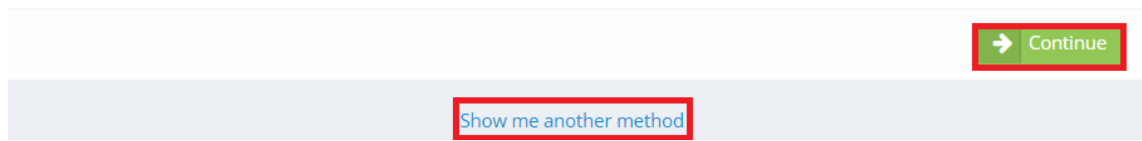

If you would like to use another method or do not have eIDAS or digital identity from the respective countries, please, click on "Show me another method".

If you try 3 times unsuccessfully to use this method (going back to the My .eu page is considered a trial as well), you will see "0 remaining attempts" in the "Confirm my registration data" section and after clicking "Start verification method", the button "Continue" will be inactive. Please, be aware that EURid can reset the trials upon your request by email but you are advised to click on "Show me another method".

### **2. Confirmation via CREDIT CARD**

This procedure requires the use of a VISA or a MasterCard credit card. Please note that debit cards or other bank cards (even embossed) cannot be used.

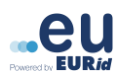

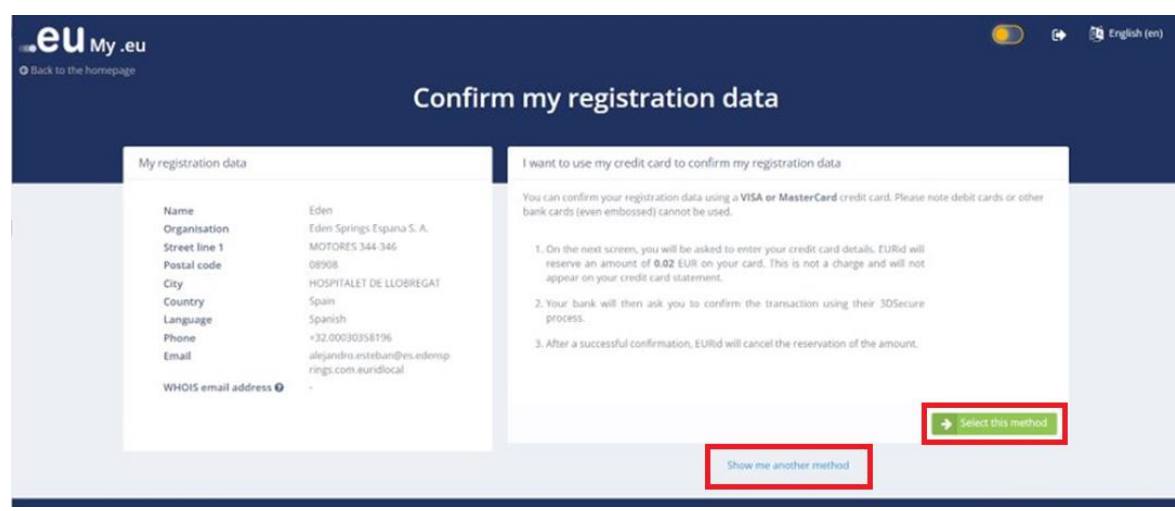

If you click on "Select this method" you will be asked to enter your card details and EURid will reserve EUR 0.02 which upon successful validation, will be cancelled and will not appear on your credit card statement.

If you try 3 times unsuccessfully to use this method (going back to the My .eu page is considered a trial as well), you will see "0 remaining attempts" in the "Confirm my registration data" section and after clicking "Start verification method", the button "Select this method" will be inactive. Please, be aware that EURid can reset the trials upon your request by email but you are advised to click on "Show me another method".

### **3. Confirmation via MRZ scan and SMS**

This procedure requires the use of a document with an MRZ (Machine Readable Zone**)** and a mobile phone that can receive SMS.

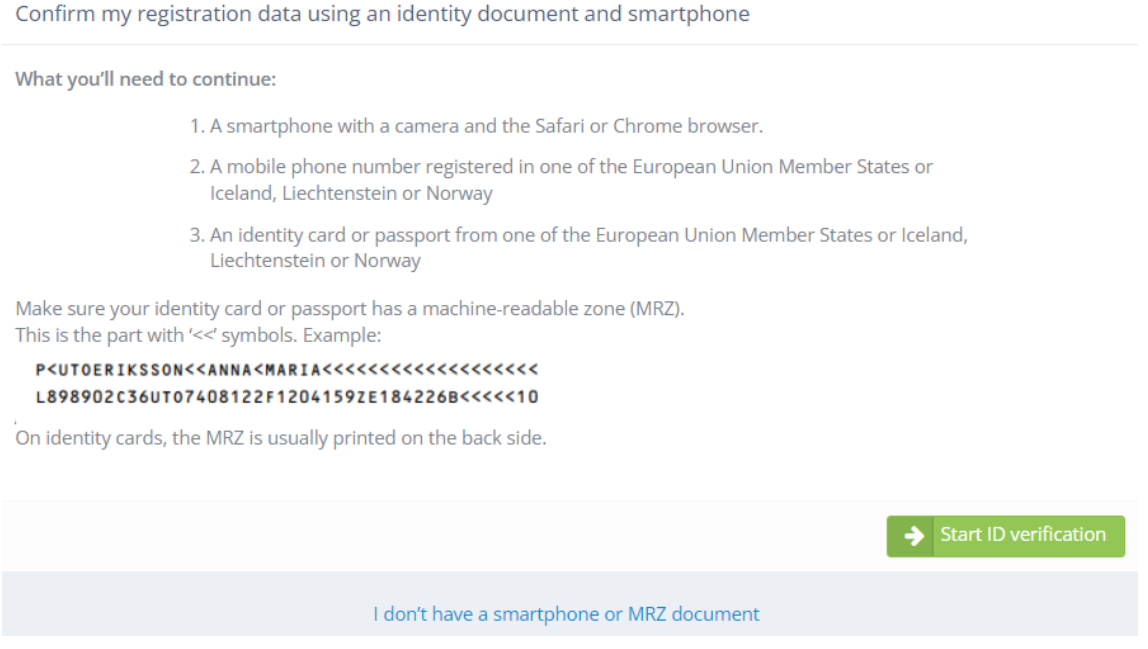

When you select this procedure, you will first receive a text message containing a unique URL. The link opens an application that guides you through the process of scanning the MRZ of your identity documentation. Most official travel or identity documents contain an MRZ with encoded personal data (such as full name, citizenship, and document number). This confirmation procedure is supported in all 24 official languages of the European Union.

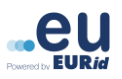

Confirm my registration data using an identity document and smartphone

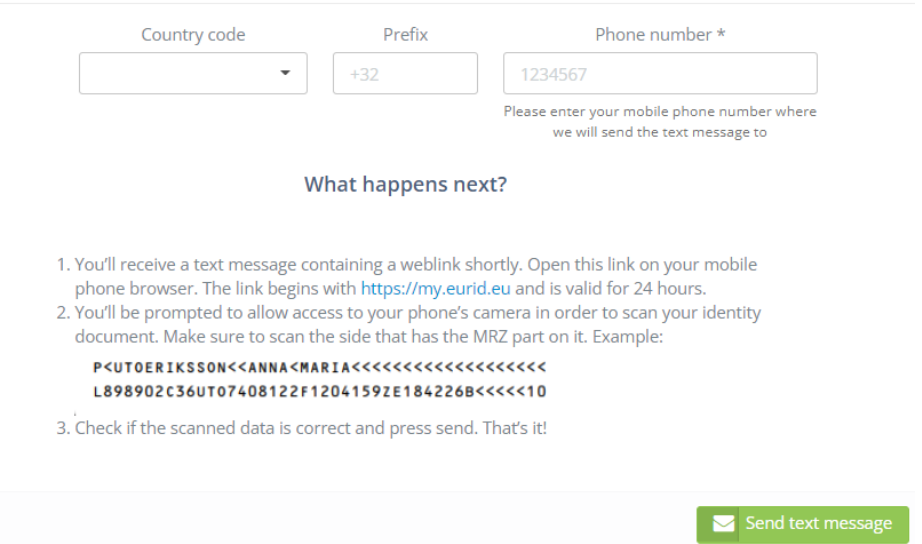

Please follow the instructions on the screen to enter your mobile phone number and obtain a verification SMS from us. Once received, you may begin scanning your document.

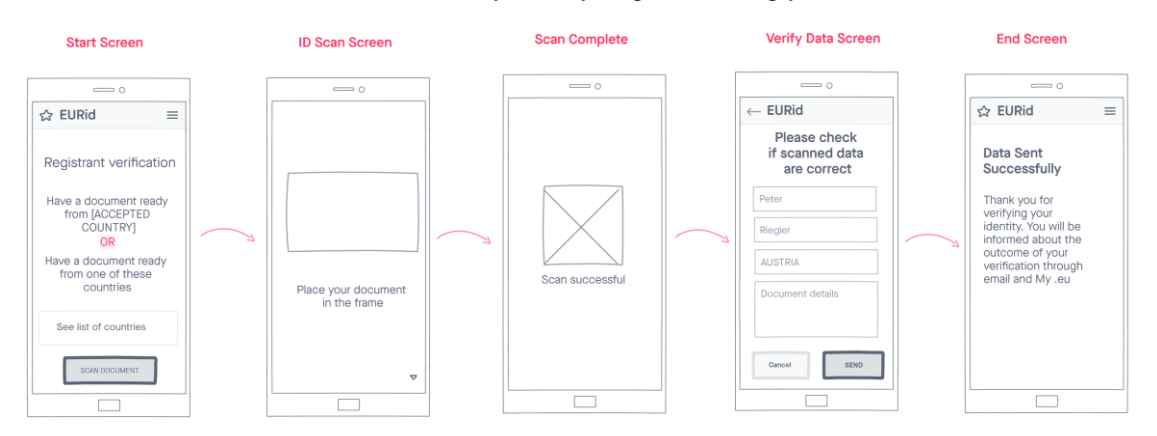

If you do not want to use this method or do not have a smartphone or MRZ document, please, click on "I don't have a smartphone or MRZ document".

If you try 3 times unsuccessfully to use this method (going back to the My .eu page is considered a trial as well), you will see "0 remaining attempts" in the "Confirm my registration data" section and after clicking "Start verification method", the button "Start ID verification" will be inactive. Please, be aware that EURid can reset the trials upon your request by email but you are advised to click on "I don't have a smartphone or MRZ document".

### **4. Verification via bank transfer**

This procedure requires a valid bank account in EUR one of the European Union Member States, Iceland, Liechtenstein or Norway, which is registered to the same person and address as the domain name.

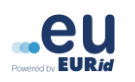

#### I want to accept a bank transfer to confirm my registration data

1. EURid will pay a small amount to your bank account. Allow up to two working days for the payment to arrive.

2. Look for the 6 digits that can be found in the payment reference.

3. Access the My .eu portal again and enter these digits.

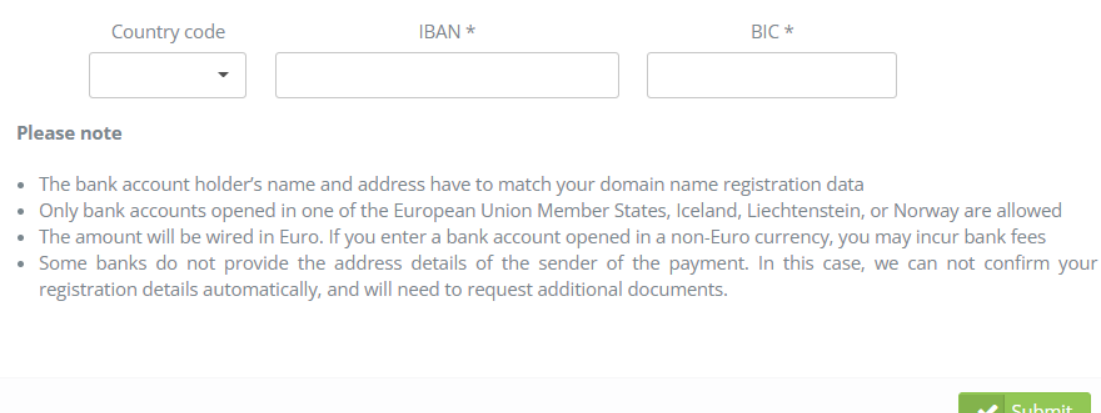

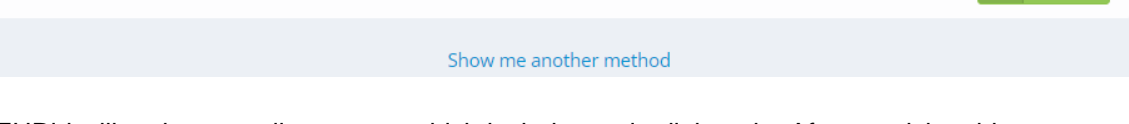

EURid will make a small payment, which includes a six-digit code. After receiving this payment, the domain holder has to log into my.eurid.eu again and enter the code to confirm their registration data.

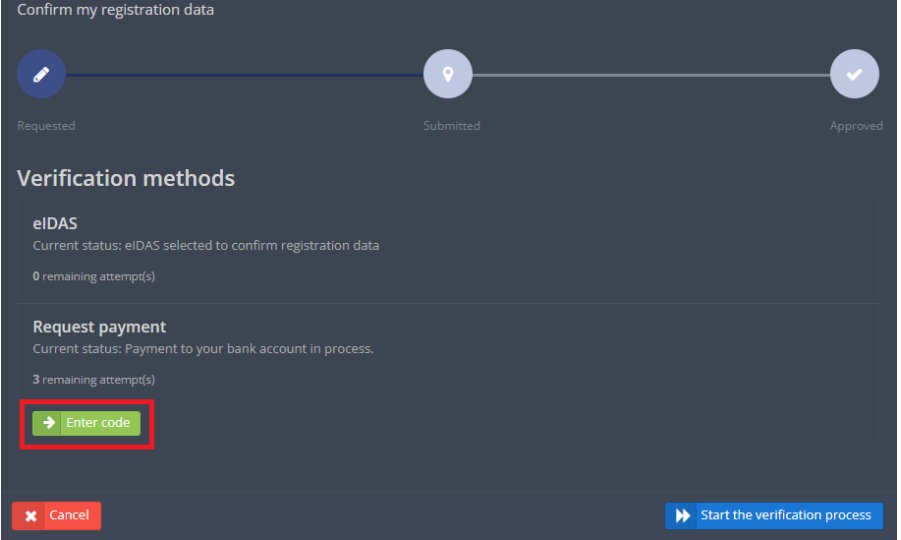

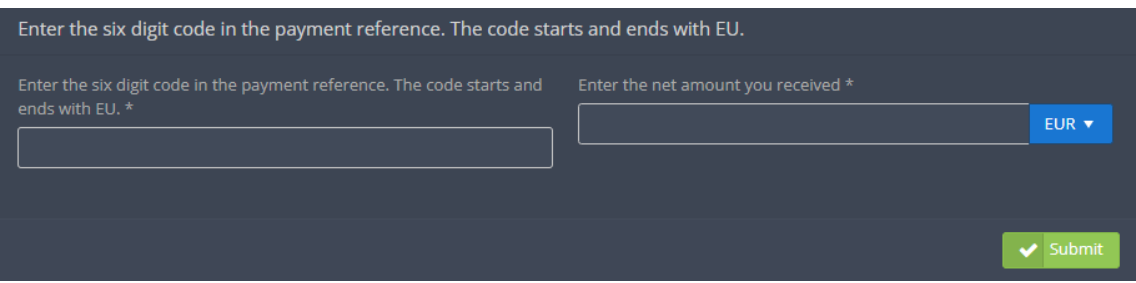

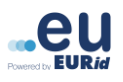

**Note!** *Domain name holders who themselves initiate the procedure in order to receive a Statement of Holdership need to confirm their registration data by transferring a small amount (less than 1 EUR) directly to a EURid bank account. The bank transfer needs to contain a sixdigit code, which shows when selecting this method on my.eurid.eu portal.*

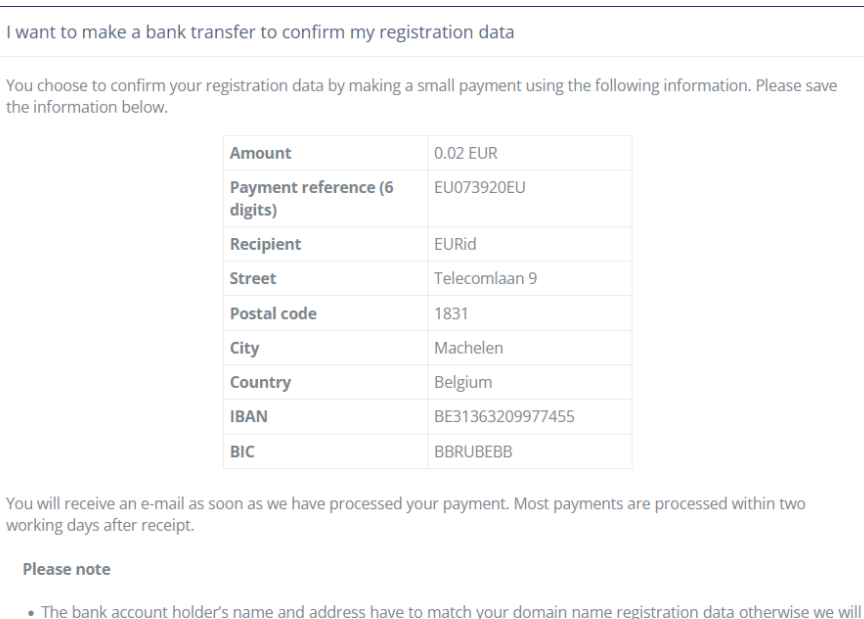

- not confirm your registration details . Make sure to include the 6 digits code in the payment reference. The code starts and ends with EU. Without it, the
- confirmation of your registration data risks being delayed
- · Only make payments in Euro. Payments in other currencies risk being returned, resulting in a failure to confirm your registration data. Please check with your bank the potential cost for currency conversion or transfer fees .<br>especially if paying outside of the Euro zone

*As soon as the payment is received, EURid will compare the name and address from the bank account holder with the domain name holder's information. If the information matches, the Statement of Holdership is automatically issued.*

If you try 3 times unsuccessfully to enter the code (going back to the My .eu page is considered a trial as well), you will see "0 remaining attempts" in the "Confirm my registration data" section and after clicking "Start verification method" the "Submit" button will be inactive. Please, be aware that EURid can reset the trials upon your request by email but you are advised to click on "Show me another method".

### The following screen will appear:

#### Switch to manual confirmation of registration data

You can also confirm your registration data by uploading documentary evidence.

Before proceeding, please tell us why you chose not to use any of the previous methods offered. \*

- I don't have an identity document that is accepted
- $\vert$  I don't want to provide my credit card or bank account details
- I don't want to provide my mobile phone number
- I encountered a technical issue
- Other reason

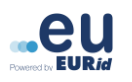

I Submit

Before proceeding to the final method of validation, check one or several of the boxes in answer to the question for statistic purposes and click on "Submit".

## **5. Uploading documentary evidence**

This method requires uploading documentary evidence according to the instructions on the page.

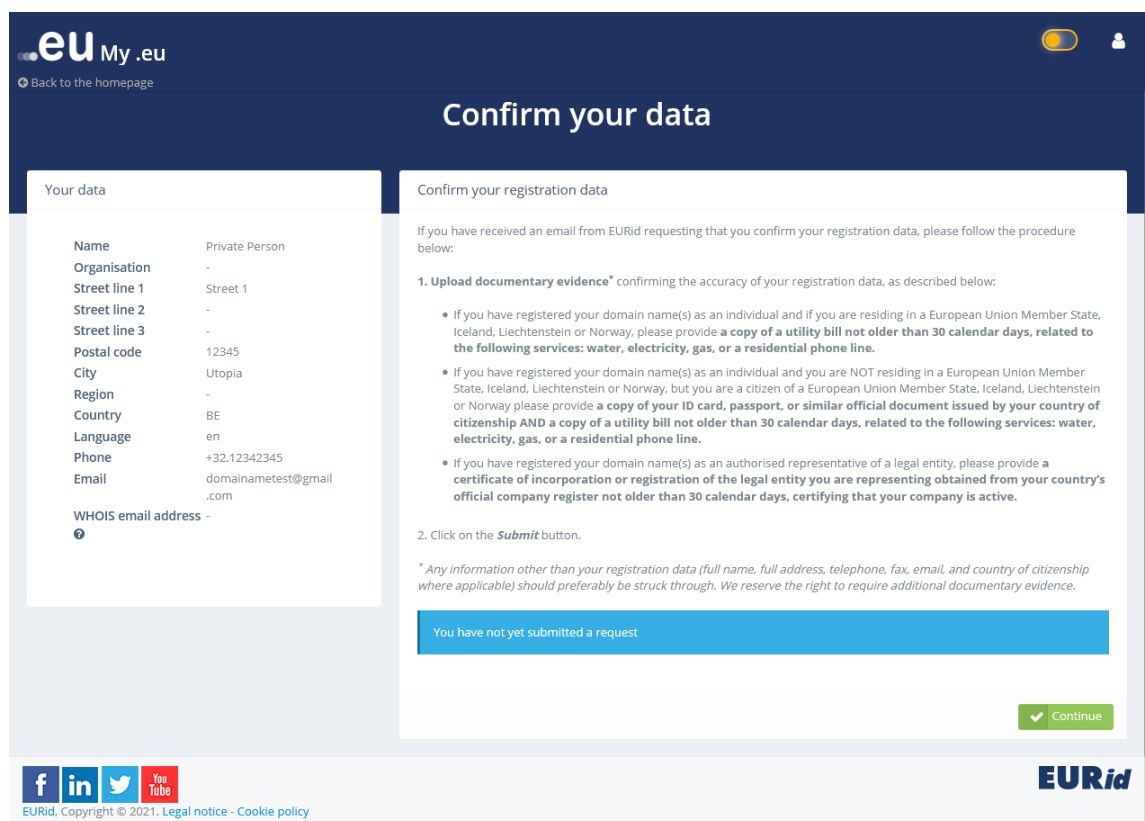

You can add any additional remarks if applicable, and make sure to click on the 'Submit' button to send your information.

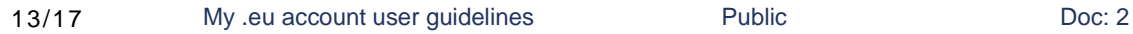

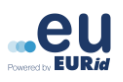

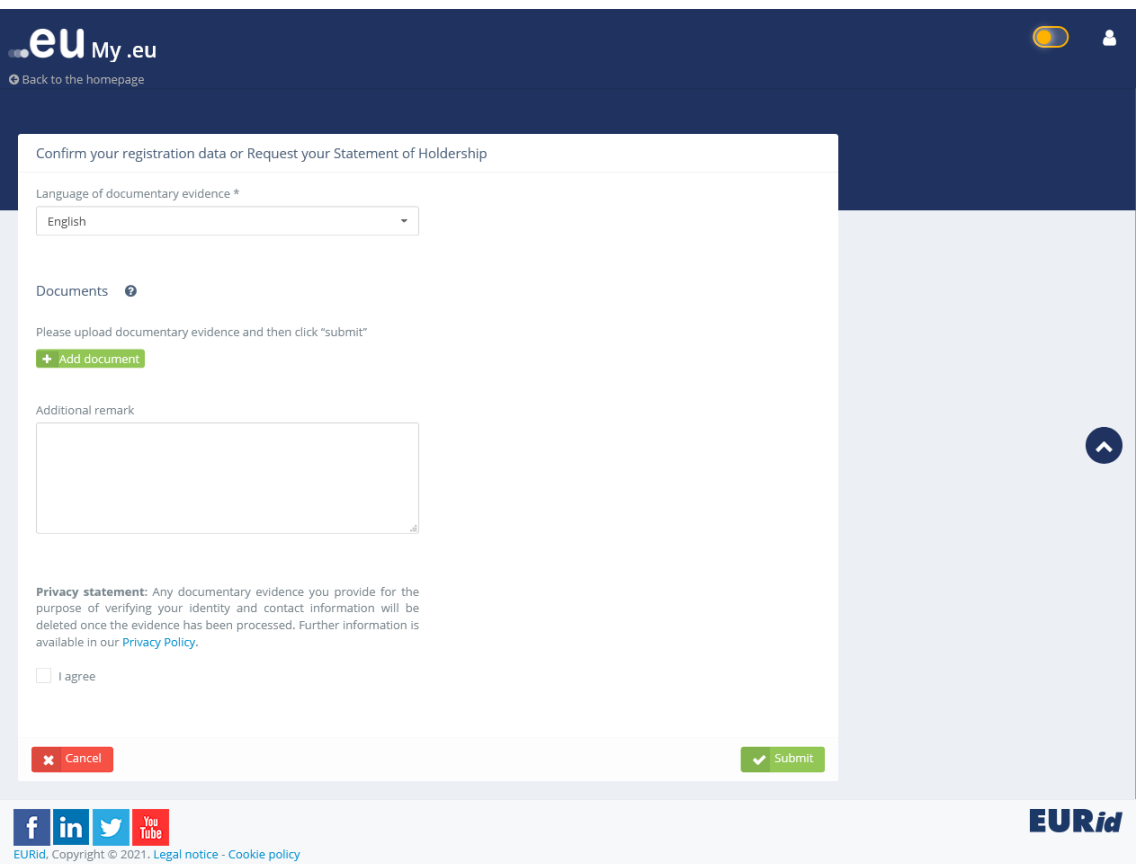

You will receive a notification via email and in the My .eu platform if your request is successfully processed or if further information is needed.

If your request is rejected you can find more detials on the reasons and what additional information is needed by clicking on "Confirm my registration data", and going to the Document upload method as described before and reading the comments in the "Remarks" section as shown below.

You can re-submit your request by clicking on "Add document" as shown below, submit as many documents as necessary and finally click on the "Submit" button circled in red below.

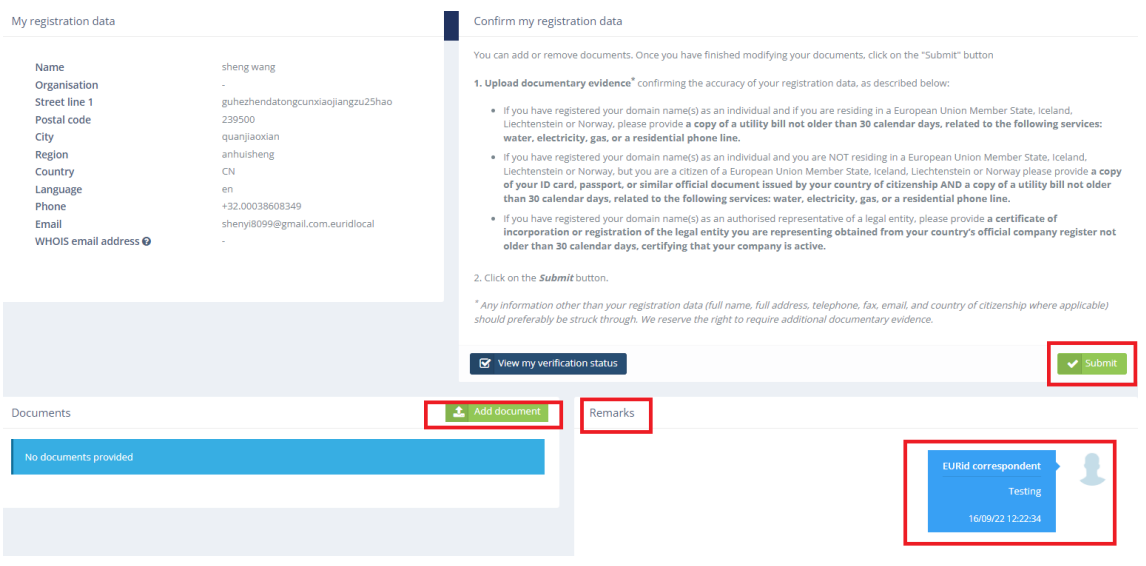

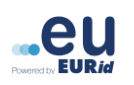

If you see the follwoing screen this means you have successfully submitted the documents and will need to wait for the outcome of your request:

Confirm my registration data

Thank you for submitting your documentary evidence. It is currently under review. You will receive an email informing you about the outcome of our review.

**Please note! Regardless of the validation method you have chosen, the validation of your data is considered successful only upon receiving a confirmation email from our verification agent, indicating the successful completion of the procedure.**

## **6. \*Confirm your good faith registration**

EURid, in agreement with the European Commission, has implemented a set of measures to protect our customers and end users from potential abuse.

As part of the verification procedure, you might be asked to confirm that you have registered your .eu domain name(s) in good faith. You can confirm this by ticking the appropriate box.

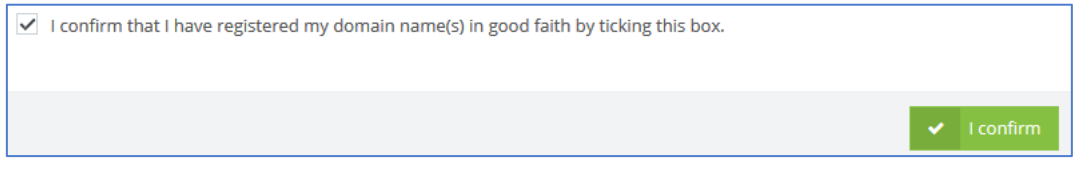

Please note that the box will only be displayed if you were asked to demonstrate good faith. For additional information please contact us at [info@eurid.eu.](mailto:info@eurid.eu)

If the validation is successful you will see the following screen and upon clicking on "Your data" you will be directed to the page from which you can download your statement of holdership.

## Verification of registration data complete

Your data has been successfully verified.

 $\bullet$  View my verification actions

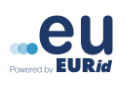

# <span id="page-15-0"></span>**4. Link domain names**

If you have registered several domain names using similar registration data, you can link them under one account through My .eu.

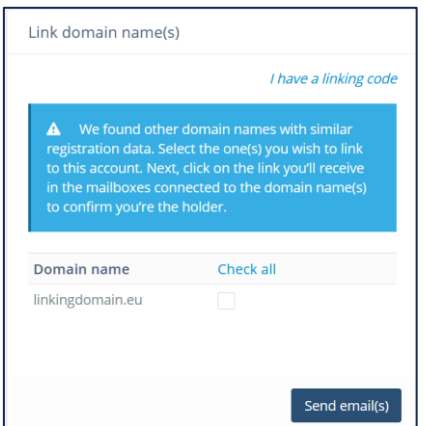

Select the domain names you wish to link. Next, check your inbox(es) connected to the domain names and click on the link in the email received to confirm you are the domain name holder.

## <span id="page-15-1"></span>**5. Consult the DNSQuality Score**

The DNSQuality score is a visual reflection of the quality of the DNS (Domain Name System) setup of your domain name. EURid performs technical checks on every active domain name, calculating a new DNSQuality score each week via a sequence of tests. Each test conducted allocates a certain number of points, and the total number of points is included in a DNSQuality score expressed as a percentage.

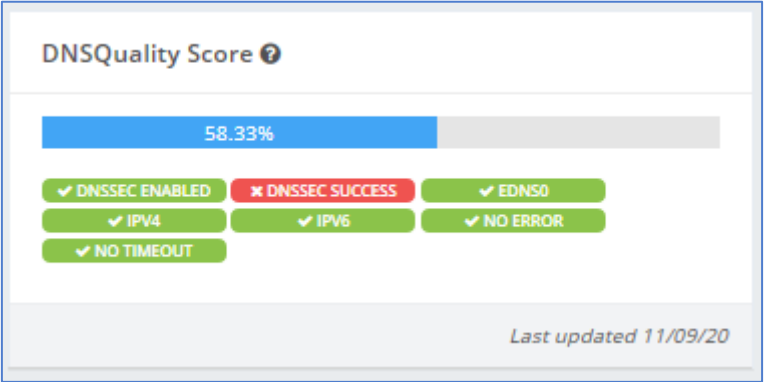

DNSQuality checks are grouped into badges, which represent a group of tests. The badge will be green for successful tests and red for failed tests.

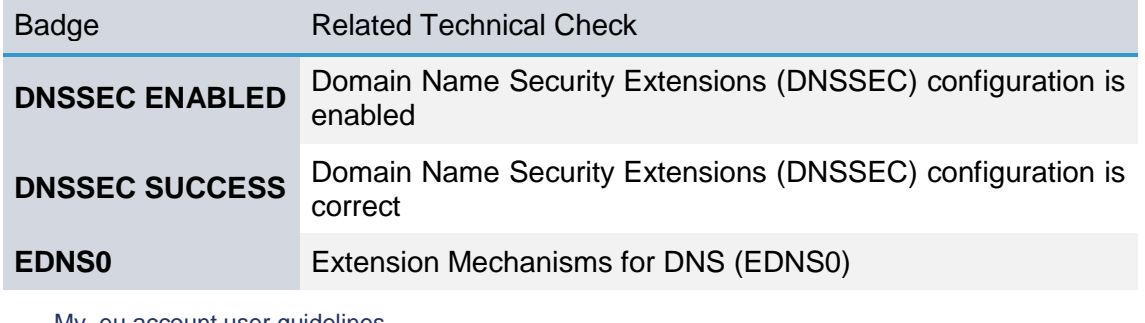

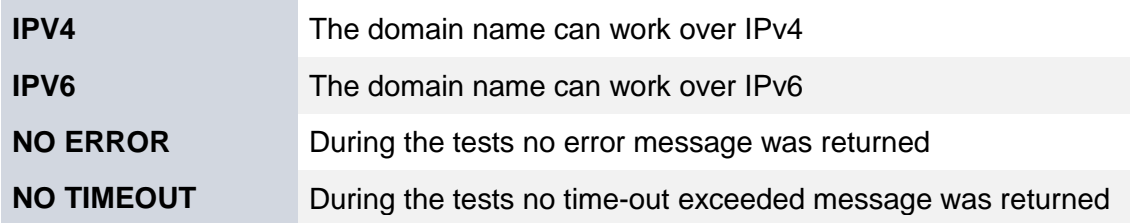

In order to improve your DNSQuality score please contact your registrar for technical tips and recommendations for your DNS setup.

EURid recommends a DNSQuality score equal to at least:

- 74% if DNSSEC features are not enabled;
- 98% if DNSSEC features are enabled.

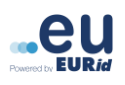